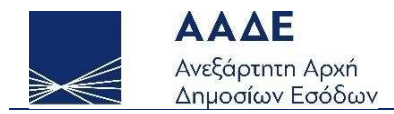

# Οδηγίες για τη χρήση της εφαρμογής «Επιχορήγηση μεταφορικού κόστους και κόστους δημοσιογραφικού χάρτου»

myBusinessSupport

Αθήνα 09/08/2022

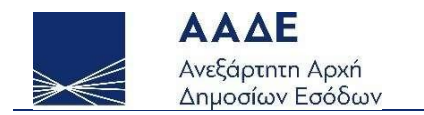

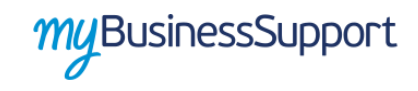

# Πίνακας Περιεχομένων

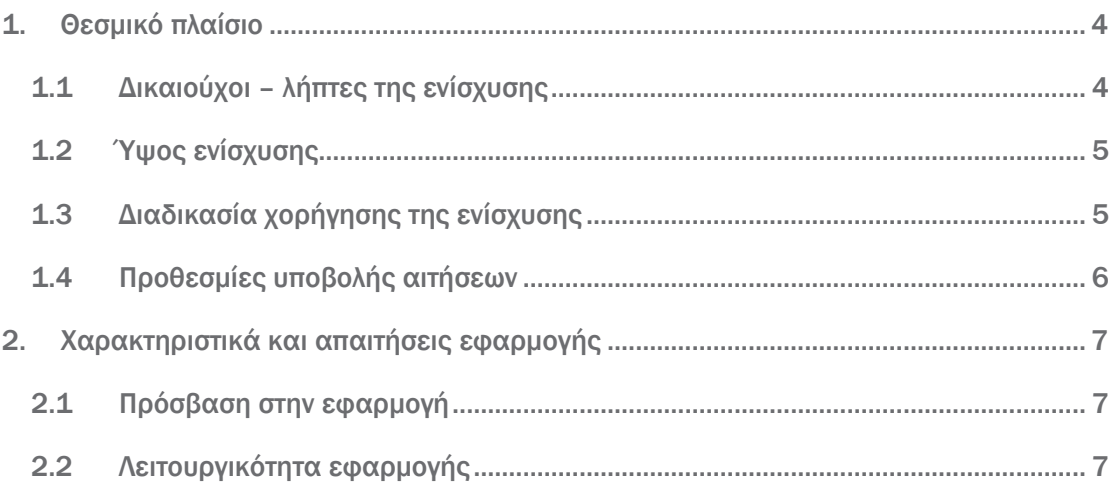

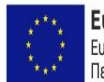

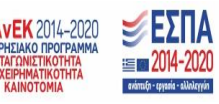

Σελίδα 2 από 13

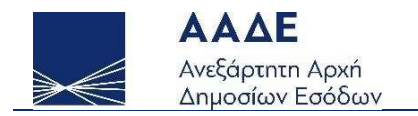

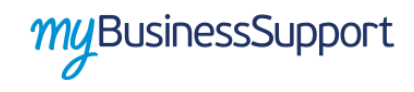

# Περιεχόμενα Εικόνων

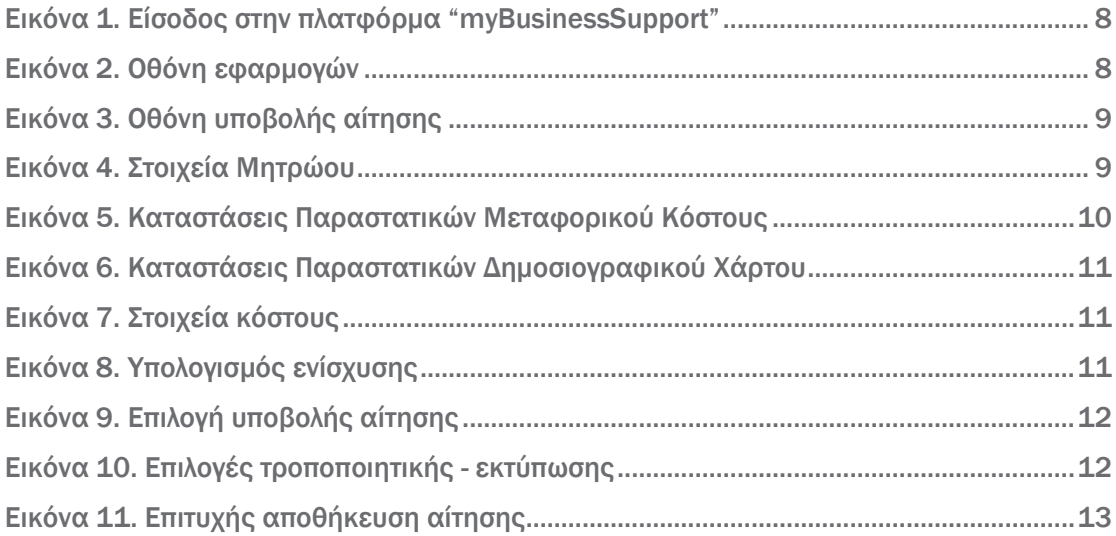

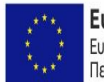

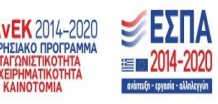

Σελίδα 3 από 13

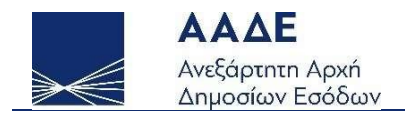

## <span id="page-3-0"></span>1. Θεσμικό πλαίσιο

- Άρθρο 81 ν.4949/2022 (ΦΕΚ Α΄126/30.06.2022)
- Απόφαση 1105/2022 (ΦΕΚ Β' 4190/08-08-2022) «Διαδικασία και προϋποθέσεις επιχορήγησης για το έτος 2022 του μεταφορικού κόστους για τη διανομή εντύπων, καθώς και του κόστους δημοσιογραφικού χάρτου εκδοτικών επιχειρήσεων που εκδίδουν εφημερίδες και περιοδικά τοπικής, περιφερειακής και πανελλήνιας κυκλοφορίας, οι οποίες επλήγησαν από τη σοβαρή οικονομική διαταραχή που προκλήθηκε από τη ρωσική επίθεση κατά της Ουκρανίας και τις κυρώσεις που επιβλήθηκαν από την ΕΕ και τους διεθνείς εταίρους, καθώς και από τα αντίμετρα που ελήφθησαν, με βάση τις διατάξεις του άρθρου 81 του ν. 4949/2022 (Α' 126)»
- Τμήμα 2.1 της υπό στοιχεία C(2022) 131 Ι/01 Ανακοίνωσης της Ευρωπαϊκής Επιτροπής (ΕΕ) «Προσωρινό πλαίσιο κρίσης για τη λήψη μέτρων κρατικής ενίσχυσης με σκοπό τη στήριξη της οικονομίας μετά την επίθεση της Ρωσίας κατά της Ουκρανίας».

### <span id="page-3-1"></span>1.1 Δικαιούχοι – λήπτες της ενίσχυσης

Δικαιούχοι – λήπτες της ενίσχυσης είναι οι επιχειρήσεις/οντότητες που σωρευτικά έχουν κάνει έναρξη δραστηριότητας πριν την 1<sup>η</sup> .1.2020, έχουν κύριο ή δευτερεύοντα Κωδικό Αριθμό Δραστηριότητας (ΚΑΔ) κατά την 31η/12/2021 έναν από τους περιγραφόμενους στο Παράρτημα Ι της απόφασης 1105/2022 και οι οποίες υπόκεινται στις διατάξεις του άρθρου 1 του ν. 4308/2014 (Α΄251), ανεξαρτήτως κατηγορίας τηρούμενων βιβλίων.

Οι επιχειρήσεις της προηγούμενης παραγράφου πρέπει να πληρούν επιπλέον σωρευτικά τα κάτωθι κριτήρια:

α) Έχουν την έδρα τους ή μόνιμη εγκατάσταση στην Ελλάδα και λειτουργούν νομίμως.

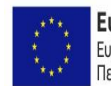

Ευρωπαϊκή Ένωση ΕΠΑνΕΚ 2014-2020 Ευρωπαϊκό Ταμείο Περιφερειακής Ανάπτυξης

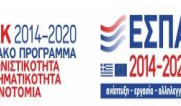

Σελίδα 4 από 13

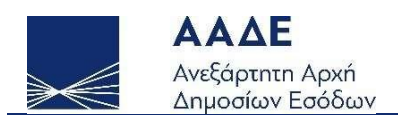

- β) Έχουν υποβάλει τις δηλώσεις φόρου εισοδήματος και ΦΠΑ, εφόσον είχαν κατά νόμο υποχρέωση υποβολής αυτών, ως εξής:
	- αα) μέχρι 07/08/2022, έχουν υποβάλει δήλωση φορολογίας εισοδήματος για το φορολογικό έτος 2020,
	- ββ) μέχρι 07/08/2022, έχουν υποβάλει όλες τις δηλώσεις ΦΠΑ για το διάστημα από 1η Ιανουαρίου 2020 μέχρι 31η Μαρτίου 2022.
- γ) Δεν έχουν τεθεί σε αδράνεια από την 1η Ιανουαρίου 2021 μέχρι και την ημερομηνία ελέγχου πληρωμής, όπως αυτό προκύπτει από τα στοιχεία που τηρούνται στο φορολογικό μητρώο της Ανεξάρτητης Αρχής Δημοσίων Εσόδων (ΑΑΔΕ) ή από την υποβολή μηδενικών δηλώσεων Φόρου Προστιθέμενης Αξίας (ΦΠΑ) καθ' όλη την περίοδο αυτή και
- δ) Δεν έχει ανασταλεί, μέχρι και την ημερομηνία ελέγχου πληρωμής, η χρήση του ΑΦΜ της επιχείρησης για τη διενέργεια ενδοκοινοτικών συναλλαγών σύμφωνα με την απόφαση ΓΓΔΕ ΠΟΛ. 1200/2015 (εξαφανισμένος έμπορος), όπως αυτό προκύπτει από το φορολογικό μητρώο της ΑΑΔΕ.

#### <span id="page-4-0"></span>1.2 Ύψος ενίσχυσης

Το ύψος της ενίσχυσης ανά τρίμηνο προσδιορίζεται τυποποιημένα, ως ακολούθως: Ενίσχυση = Μεταφορικό Κόστος εκάστου διμήνου ή τριμήνου φορολογικού έτους 2022, με μέγιστο ποσό επιχορήγησης το μεταφορικό κόστος του αντίστοιχου διμήνου ή τριμήνου φορολογικού έτους 2021 + Κόστος Δημοσιογραφικού Χάρτου εκάστου διμήνου ή τριμήνου φορολογικού έτους 2022, με μέγιστο ποσό επιχορήγησης το πενήντα τοις εκατό (50%) του επιπλέον κόστους δημοσιογραφικού χάρτου σε σχέση με το κόστος του αντίστοιχου διμήνου ή τριμήνου φορολογικού έτους 2021.

#### <span id="page-4-1"></span>1.3 Διαδικασία χορήγησης της ενίσχυσης

1. Η αιτούσα επιχείρηση ενημερώνεται από την ΑΑΔΕ αναφορικά με την έγκριση ή απόρριψη της αίτησής της. Η αιτούσα επιχείρηση δύναται να υποβάλει στην πλατφόρμα «myBusinessSupport» αίτημα επανεξέτασης, εντός πέντε (5) εργάσιμων ημερών από την

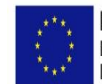

Ευρωπαϊκή Ένωση ΕΠΑνΕΚ 2014-2020 Ευρωπαϊκό Ταμείο Περιφερειακής Ανάπτυξης

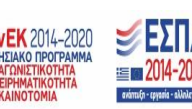

Σελίδα 5 από 13

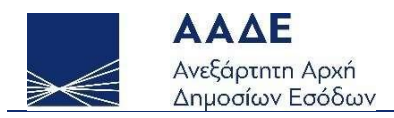

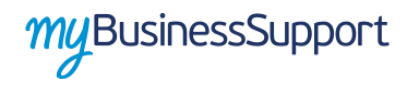

ως άνω ενημέρωση. Η ΓΔΟΥ του Υπουργείου Οικονομικών απαντά στο αίτημα επανεξέτασης, βάσει των στοιχείων και πληροφοριών που αιτείται και λαμβάνει από την ΑΑΔΕ.

2. Το ποσό της ενίσχυσης καταβάλλεται εφάπαξ στον λογαριασμό ΙΒΑΝ της δικαιούχου επιχείρησης που δηλώνεται στην ψηφιακή πύλη myAADE στην επιλογή Μητρώο και Επικοινωνία/Δήλωση Λογαριασμού ΙΒΑΝ.

#### <span id="page-5-0"></span>1.4 Προθεσμίες υποβολής αιτήσεων

Οι ενδιαφερόμενες επιχειρήσεις υποβάλλουν στην ψηφιακή πλατφόρμα myBusinessSupport αίτηση για τη χορήγηση της ενίσχυσης μέχρι και την 10η ημέρα του τρίτου μήνα από τη λήξη εκάστου ημερολογιακού τριμήνου.

Ειδικά, κατά την πρώτη εφαρμογή της απόφασης 1105/2022, η προθεσμία για την υποβολή της αίτησης του πρώτου διμήνου και του δεύτερου ημερολογιακού τριμήνου 2022 είναι η 5η Σεπτεμβρίου 2022.

Επίσης, ειδικά για το τελευταίο τρίμηνο η αίτηση υποβάλλεται μέχρι και την 20η Δεκεμβρίου 2022.

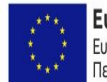

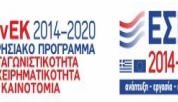

Σελίδα 6 από 13

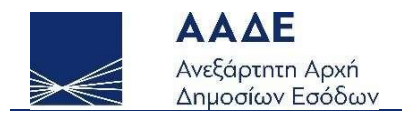

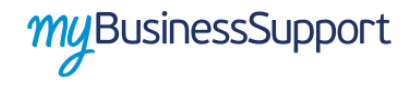

## <span id="page-6-0"></span>2. Χαρακτηριστικά και απαιτήσεις εφαρμογής

#### <span id="page-6-1"></span>2.1 Πρόσβαση στην εφαρμογή

Προκειμένου να εισέλθετε στην εφαρμογή, ακολουθείτε την εξής διαδρομή μέσω του διαδικτυακού τόπου της ΑΑΔΕ:

- ΜyAADE//Εφαρμογές//Επιχειρήσεις//myBusinessSupport
- URL <https://www.aade.gr/mybusinesssupport>

Η είσοδος σε αυτήν διενεργείται με τη χρήση των σχετικών διαπιστευτηρίων για τις ψηφιακές υπηρεσίες της ΑΑΔΕ.

Προκειμένου να υποβάλετε αίτηση για την επιχορήγηση, εισέρχεστε στην πλατφόρμα myBusinessSupport, επιλέγετε «Επιχορήγηση μεταφορικού κόστους και κόστους δημοσιογραφικού χάρτου» του εκάστοτε διμήνου/τριμήνου και εισέρχεστε στην εφαρμογή.

#### <span id="page-6-2"></span>2.2 Λειτουργικότητα εφαρμογής

Η αρχική σελίδα του myBusinessSupport στο διαδικτυακό τόπο της Α.Α.Δ.Ε. είναι η ακόλουθη:

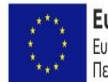

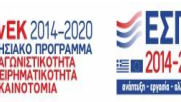

Σελίδα 7 από 13

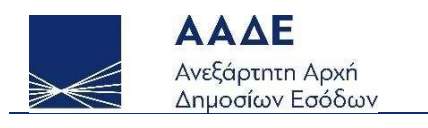

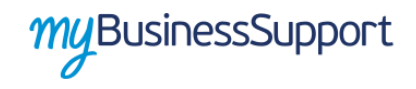

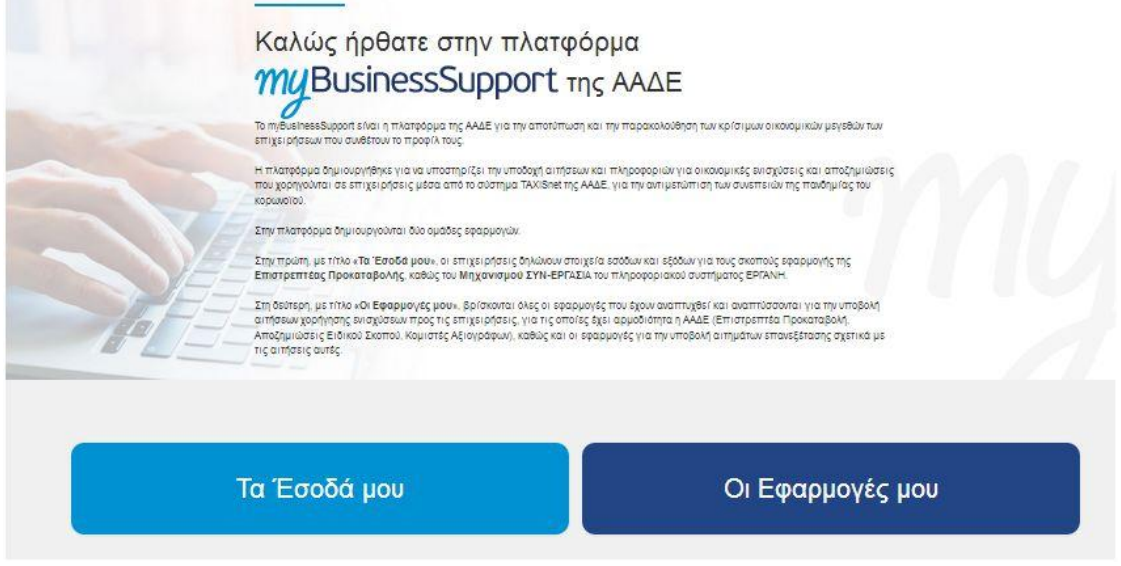

*Εικόνα 1. Είσοδος στην πλατφόρμα "myBusinessSupport"*

<span id="page-7-0"></span>Για την είσοδο στην εφαρμογή, επιλέγετε «Οι εφαρμογές μου».

Στη συνέχεια κατευθύνεστε στην οθόνη των εφαρμογών και επιλέγετε «Επιχορήγηση μεταφορικού κόστους και κόστους δημοσιογραφικού χάρτου» του εκάστοτε διμήνου/τριμήνου.

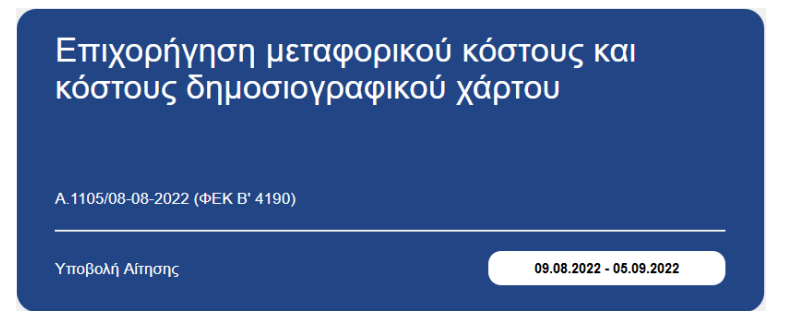

*Εικόνα 2. Οθόνη εφαρμογών*

<span id="page-7-1"></span>Μετά την είσοδο στην εφαρμογή, κατευθύνεστε στην παρακάτω οθόνη:

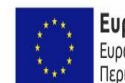

Ευρωπαϊκή Ένωση ΕΠΑνΕΚ 2014-2020 Ευρωπαϊκό Ταμείο ENIXE Περιφερειακής Ανάπτυξης

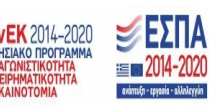

Σελίδα 8 από 13

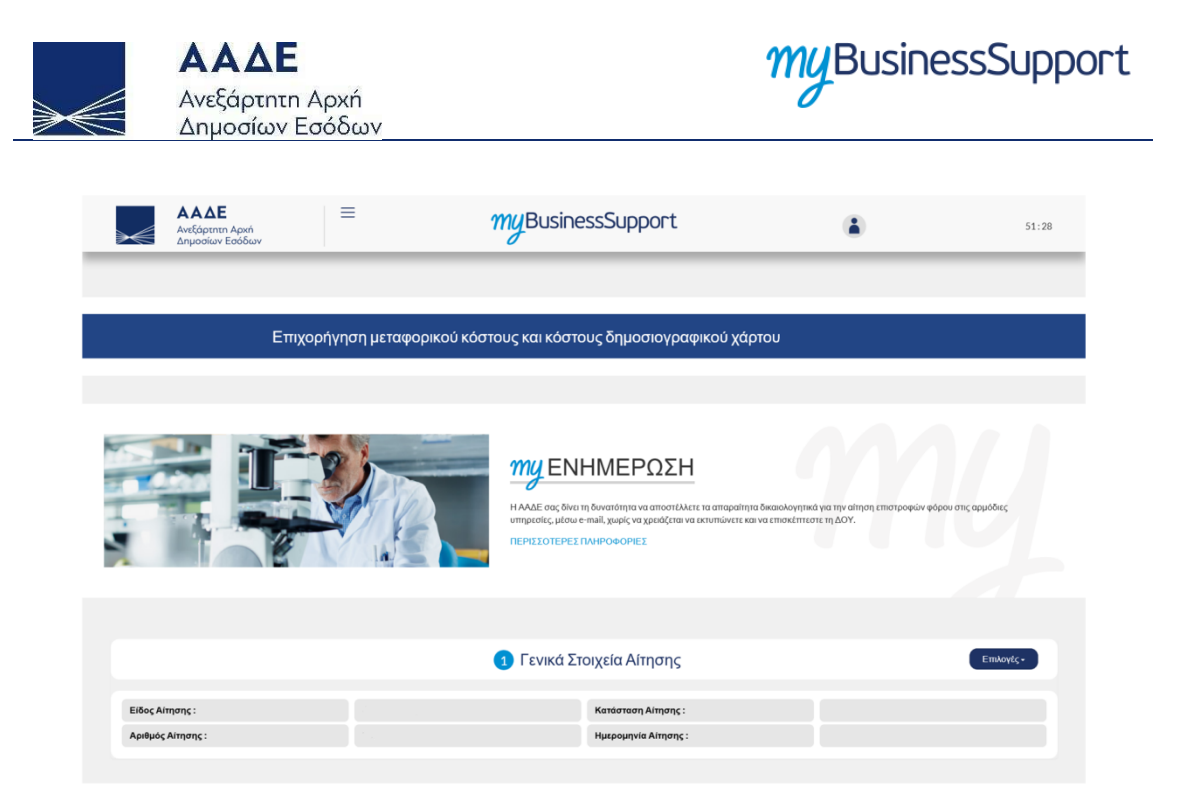

*Εικόνα 3. Οθόνη υποβολής αίτησης* 

<span id="page-8-0"></span>Στην οθόνη αυτή εμφανίζονται:

- Στον πίνακα 1, με τίτλο «Γενικά στοιχεία αίτησης», το είδος αίτησης (αρχική ή τροποποιητική), η κατάστασή της (προσωρινά αποθηκευμένη ή οριστικοποιημένη), ο αριθμός και η ημερομηνία της,
- Στον πίνακα 2, με τίτλο «Στοιχεία Μητρώου», προσυμπληρωμένα τα στοιχεία μητρώου της επιχείρησης, όπως αυτά τηρούνται στην Α.Α.Δ.Ε.,

<span id="page-8-1"></span>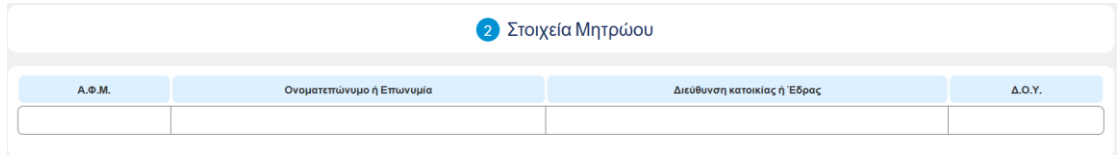

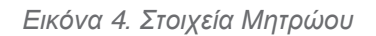

 Στον πίνακα 3, με τίτλο «Κατάσταση Παραστατικών μεταφορικού κόστους […] Διμήνου/Τριμήνου 2021 ή 2022» ή «Κατάσταση Παραστατικών μεταφορικού

Σελίδα 9 από 13

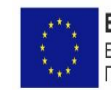

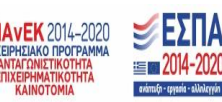

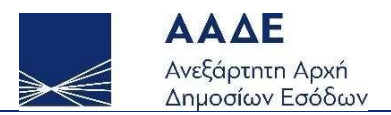

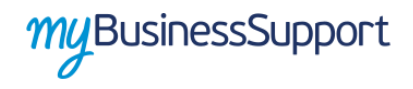

κόστους […] Διμήνου/Τριμήνου 2021 ή 2022 από Πρακτορείο Διανομής, τα στοιχεία των υποβληθέντων παραστατικών της εκάστοτε περιόδου που αφορούν το μεταφορικό κόστος, ανάλογα με το αν η πληροφορία παρέχεται από την επιχείρηση ή από πρακτορείο διανομής. Παρέχεται η δυνατότητα εισαγωγής ή διαγραφής παραστατικών. Σε περίπτωση που τα στοιχεία υποβλήθηκαν από πρακτορείο διανομής η αιτούσα επιχείρηση επιβεβαιώνει αν συμφωνεί με τα υποβληθέντα στοιχεία.

| 3 Καταστάσεις Παραστατικών Μεταφορικού Κόστους                                           |                        |                    |                         |             |      |                                               |  |  |  |  |  |
|------------------------------------------------------------------------------------------|------------------------|--------------------|-------------------------|-------------|------|-----------------------------------------------|--|--|--|--|--|
| 2022<br>Εισαγωγή Παραστατικού                                                            |                        |                    |                         |             |      |                                               |  |  |  |  |  |
| A/A                                                                                      | Αύξων Αρ. Παραστατικού | Είδος Παραστατικού | ΑΦΜ Εκδότη Παραστατικού | Ημ. Έκδοσης | Ποσό | Ενέργεια                                      |  |  |  |  |  |
| $\mathbf{1}$                                                                             |                        |                    |                         |             |      | ۲                                             |  |  |  |  |  |
| $\sqrt{2}$                                                                               |                        |                    |                         |             |      | ٠<br>Ø                                        |  |  |  |  |  |
| 3                                                                                        |                        |                    |                         |             |      | $\bullet$<br>×                                |  |  |  |  |  |
| $\overline{4}$                                                                           |                        |                    |                         |             |      | ×<br>×                                        |  |  |  |  |  |
| 5                                                                                        |                        |                    |                         |             |      | ٠                                             |  |  |  |  |  |
| 6                                                                                        |                        |                    |                         |             |      | $\blacksquare$<br>$\mathcal{L}_{\mathcal{A}}$ |  |  |  |  |  |
| Πλήθος<br>Συνολικό Ποσό<br>Παραστατικών<br>Παραστατικών<br>2021<br>Εισαγωγή Παραστατικού |                        |                    |                         |             |      |                                               |  |  |  |  |  |
| ${\sf A}/{\sf A}$                                                                        | Αύξων Αρ. Παραστατικού | Είδος Παραστατικού | ΑΦΜ Εκδότη Παραστατικού | Ημ. Έκδοσης | Ποσό | Ενέργεια                                      |  |  |  |  |  |
| $\mathbf{1}$                                                                             |                        |                    |                         |             |      | ۰                                             |  |  |  |  |  |
| $\sqrt{2}$                                                                               |                        |                    |                         |             |      | ۲<br>×                                        |  |  |  |  |  |
| $\,3$                                                                                    |                        |                    |                         |             |      | $\bullet$                                     |  |  |  |  |  |
| 4                                                                                        |                        |                    |                         |             |      | ۲                                             |  |  |  |  |  |
| 5                                                                                        |                        |                    |                         |             |      | $\bullet$                                     |  |  |  |  |  |
| 6                                                                                        |                        |                    |                         |             |      | Ť                                             |  |  |  |  |  |
| Πλήθος<br>Συνολικό Ποσό<br>Παραστατικών<br>Παραστατικών                                  |                        |                    |                         |             |      |                                               |  |  |  |  |  |

*Εικόνα 5. Καταστάσεις Παραστατικών Μεταφορικού Κόστους*

<span id="page-9-0"></span> Στον πίνακα 4, με τίτλο «Καταστάσεις Παραστατικών » τα στοιχεία των υποβληθέντων παραστατικών της εκάστοτε περιόδου που αφορούν το κόστος δημοσιογραφικού χαρτιού, με δυνατότητα εισαγωγής και διαγραφής παραστατικών.

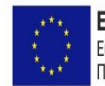

Ευρωπαϊκή Ένωση ΕΠΑνΕΚ 2014-2020 Ευρωπαϊκό Ταμείο Περιφερειακής Ανάπτυξης

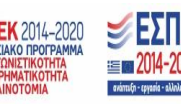

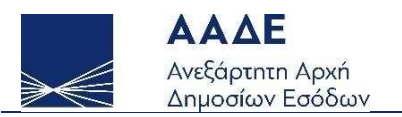

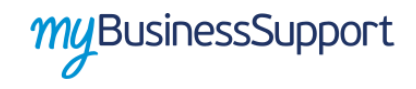

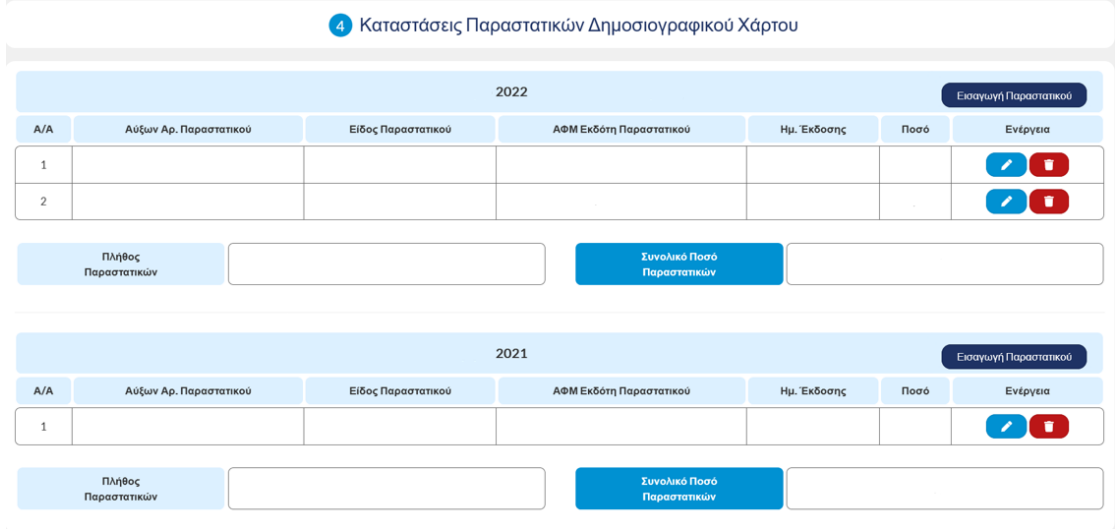

*Εικόνα 6. Καταστάσεις Παραστατικών Δημοσιογραφικού Χάρτου*

<span id="page-10-0"></span> Στον πίνακα 5, με τίτλο «Στοιχεία Κόστους», τα συνολικά στοιχεία κόστους ανά δίμηνο/τρίμηνο και κατηγορία κόστους:

| Σύνολο Μεταφορικού Κόστους<br>Φεβρουαρίου-Μαρτίου 2022               |  | Σύνολο Μεταφορικού Κόστους<br>Φεβρουαρίου-Μαρτίου 2021               |  |
|----------------------------------------------------------------------|--|----------------------------------------------------------------------|--|
| Σύνολο Κόστους<br>Δημοσιογραφικού Χάρτου<br>Φεβρουαρίου-Μαρτίου 2022 |  | Σύνολο Κόστους<br>Δημοσιογραφικού Χάρτου<br>Φεβρουαρίου-Μαρτίου 2021 |  |

*Εικόνα 7. Στοιχεία κόστους*

<span id="page-10-1"></span>Στον πίνακα 6, με τίτλο «Υπολογισμός Ενίσχυσης», το τελικό ποσό επιχορήγησης ανά κατηγορία:

| 6 Υπολογισμός Ενίσχυσης      |                                 |  |  |  |  |  |  |  |  |
|------------------------------|---------------------------------|--|--|--|--|--|--|--|--|
| Ενίσχυση Μεταφορικού Κόστους | Ενίσχυση Δημοσιογραφικού Χάρτου |  |  |  |  |  |  |  |  |

*Εικόνα 8. Υπολογισμός ενίσχυσης*

<span id="page-10-2"></span>Οι επιλογές «Προσωρινή Αποθήκευση Αίτησης» και «Υποβολή Αίτησης».

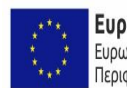

Ευρωπαϊκή Ένωση ΕΠΑνΕΚ 2014-2020 Ευρωπαϊκό Ταμείο Περιφερειακής Ανάπτυξης

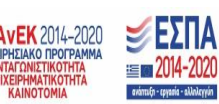

Σελίδα 11 από 13

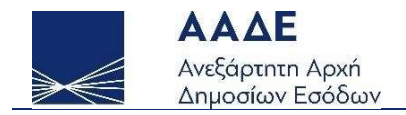

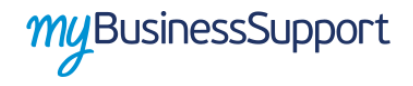

Προκειμένου να υποβάλετε αίτηση, θα πρέπει απλώς να «πατήσετε» στο πεδίο «Υποβολή αίτησης».

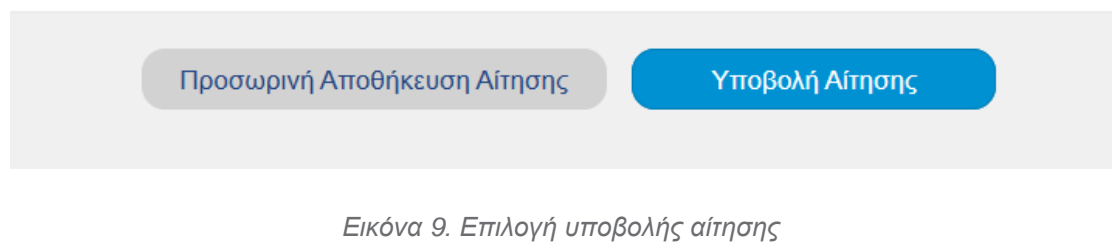

<span id="page-11-0"></span>Σε περίπτωση που επιθυμείτε να υποβάλλετε τροποποιητική αίτηση, επιλέγετε την «Δημιουργία Τροποποιητικής Αίτησης» από τον αναδυόμενο πίνακα των «Επιλογών». Ομοίως, επιλέγετε «Εκτύπωση» σε περίπτωση που θέλετε να εκτυπώσετε την αίτησή σας σε μορφή pdf:

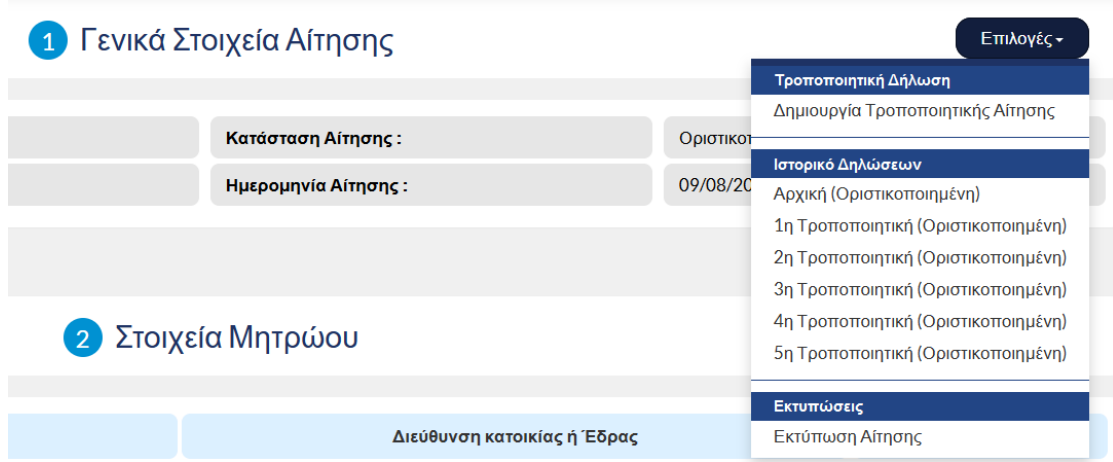

*Εικόνα 10. Επιλογές τροποποιητικής - εκτύπωσης*

<span id="page-11-1"></span>Mε την επιτυχή υποβολή της αίτησης εμφανίζεται το παρακάτω μήνυμα:

Σελίδα 12 από 13

 $\equiv$  **m** 2014-2020

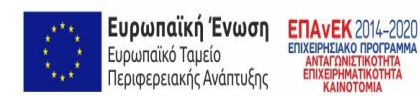

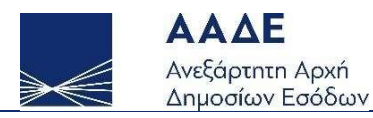

 $\overline{1}$ 

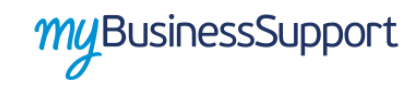

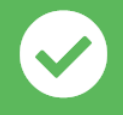

#### Αποθήκευση

Οριστικοποίηση Αίτησης

Επιστροφή στην δήλωση

<span id="page-12-0"></span>*Εικόνα 11. Επιτυχής αποθήκευση αίτησης*

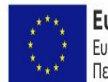

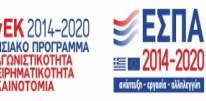

Σελίδα 13 από 13